**Step 1** – Once logged in to your Canterbury College Parent Profile, select My Transactions

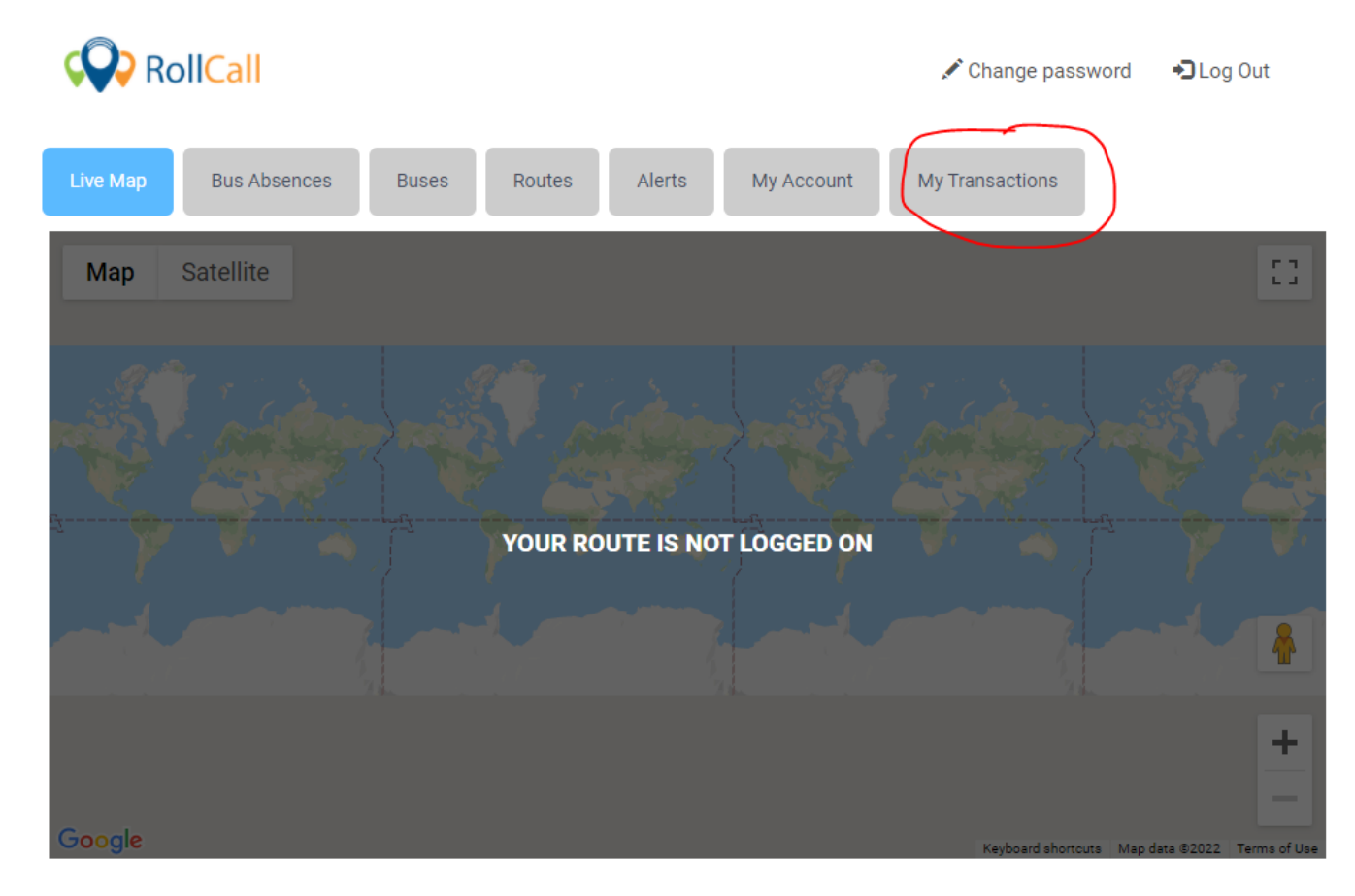

**Step 2** – Select: Add Credit

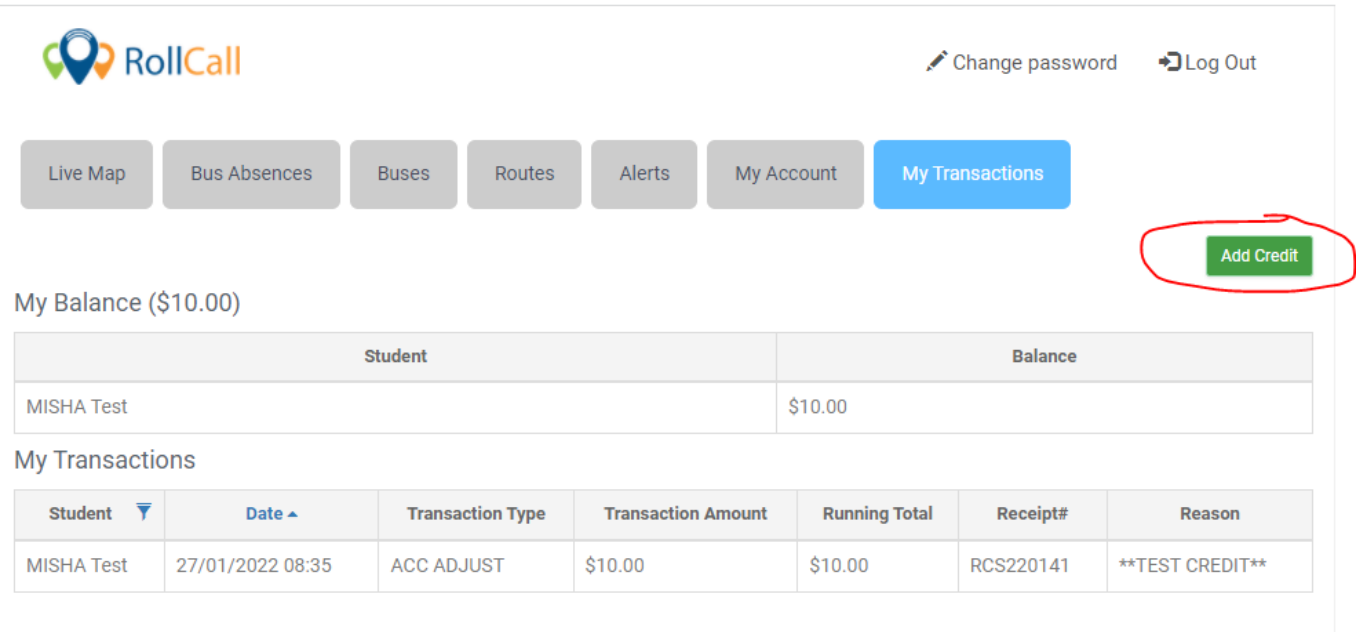

**Step 3** – 1) Select the student by clicking on the drop down arrow / 2) Enter the amount you wish to add / 3) Select the PayPal symbol

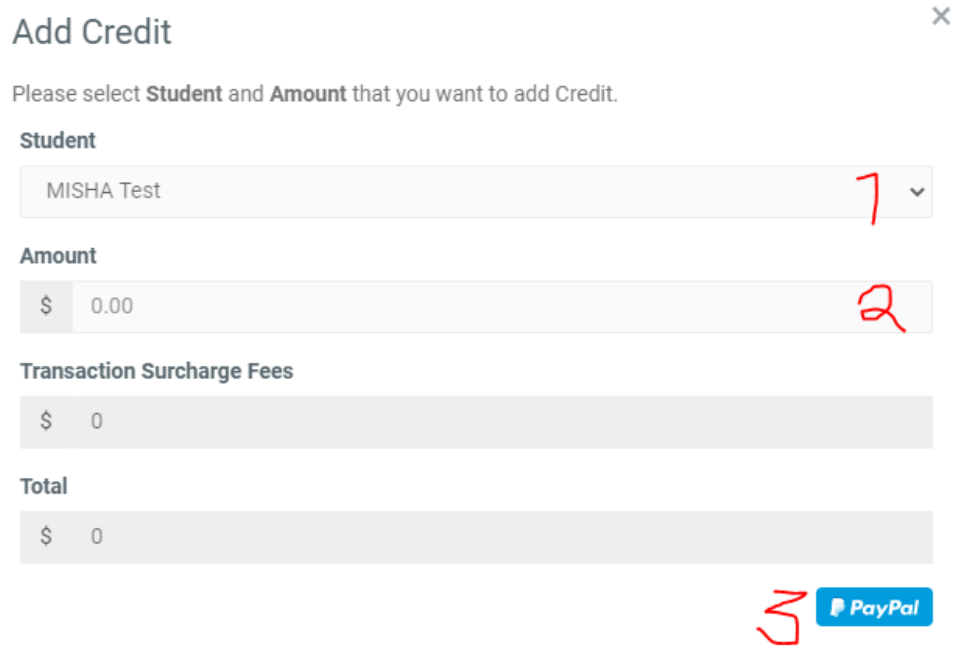

**Step 4** – the following popup screen will appear. If you have an account, sign in using your mobile number. If you don't have account set up and wish to continue as a guest, select Pay with a Card

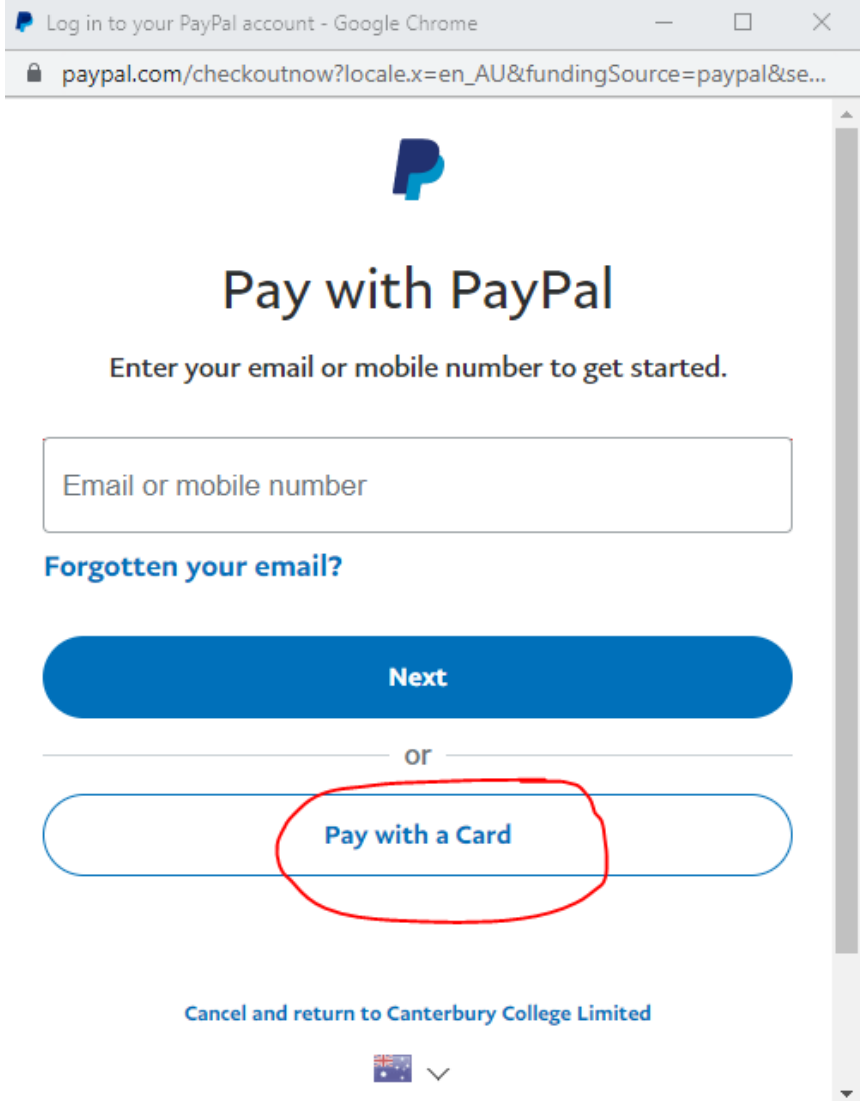

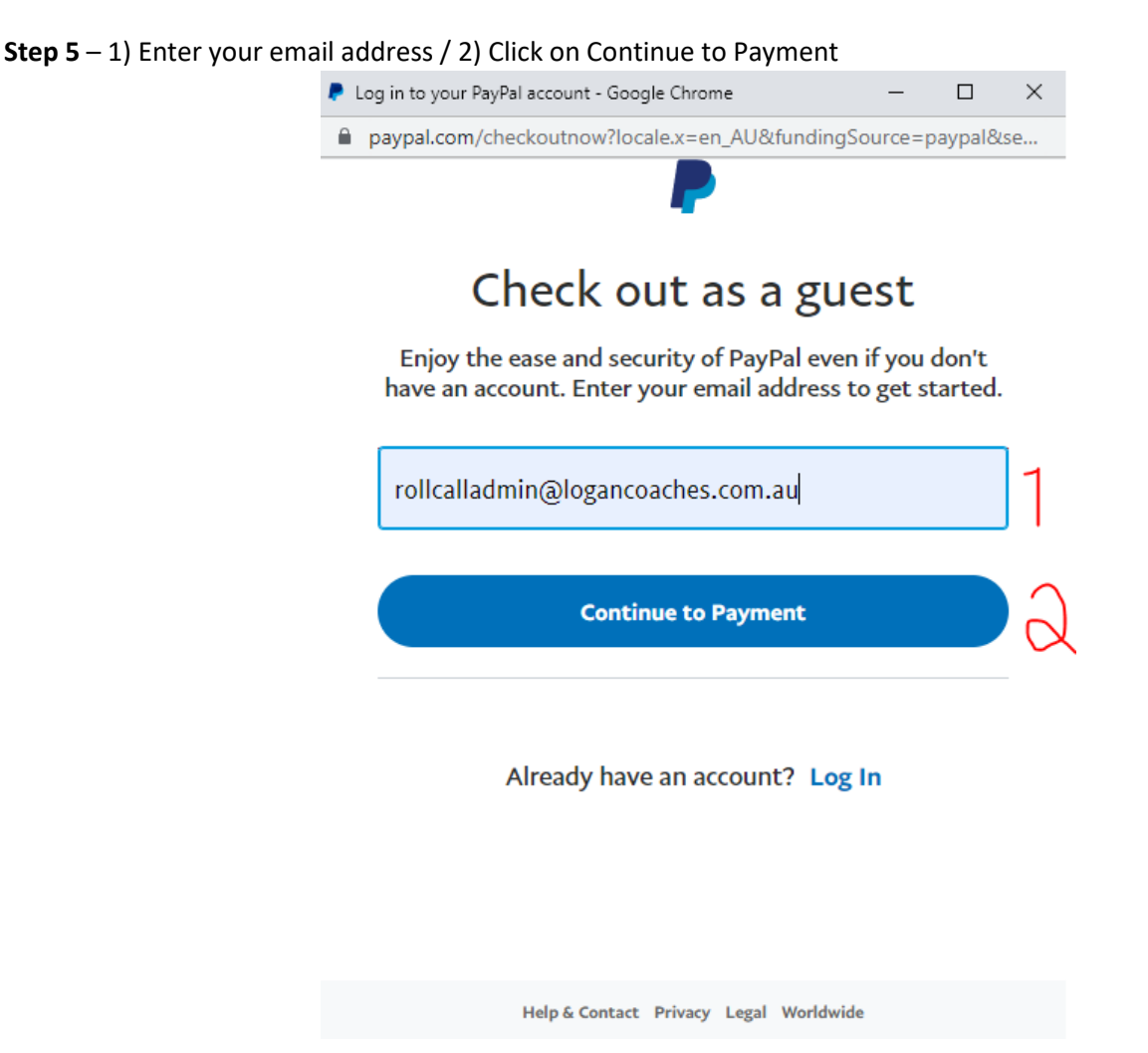

**Step 6** – enter your card details and finalise payment by scrolling to the bottom and selecting continue. You can either create an account here if you wish or continue as a guest.

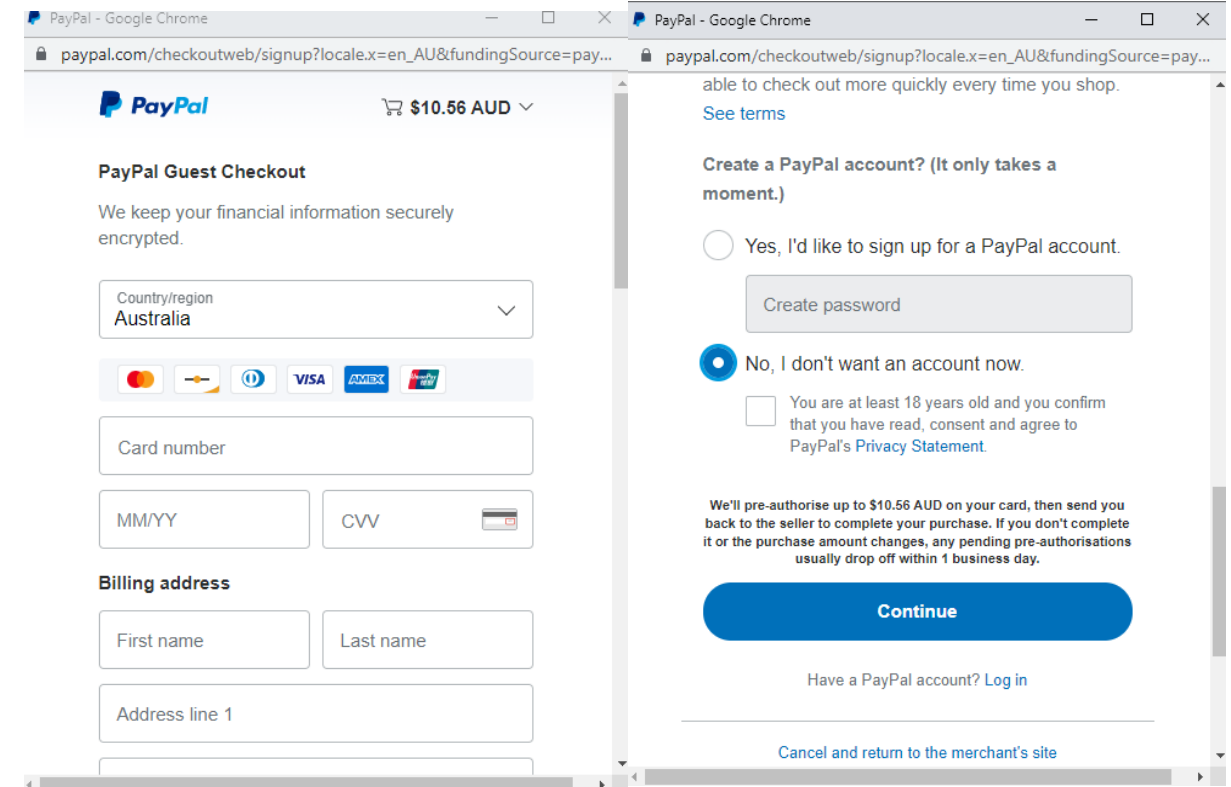